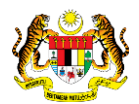

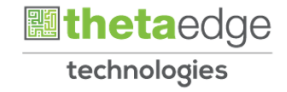

# SISTEM PERAKAUNAN AKRUAN KERAJAAN NEGERI (iSPEKS)

# USER MANUAL

# Laporan Maklumat Pengguna iSPEKS (Pentadbiran & Keselamatan)

Untuk

# JABATAN AKAUNTAN NEGARA MALAYSIA

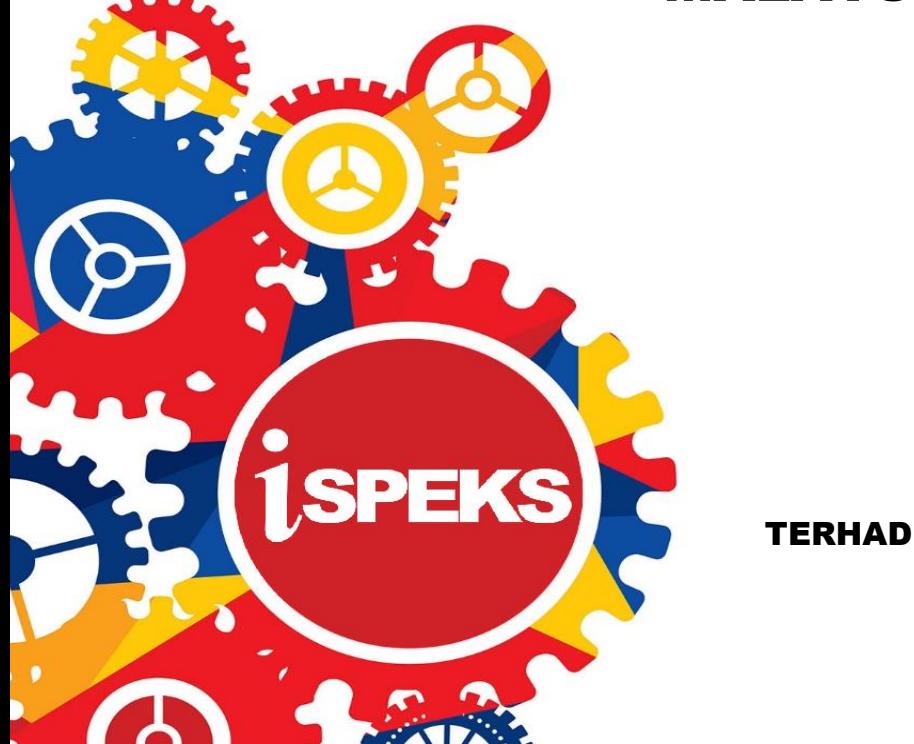

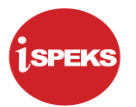

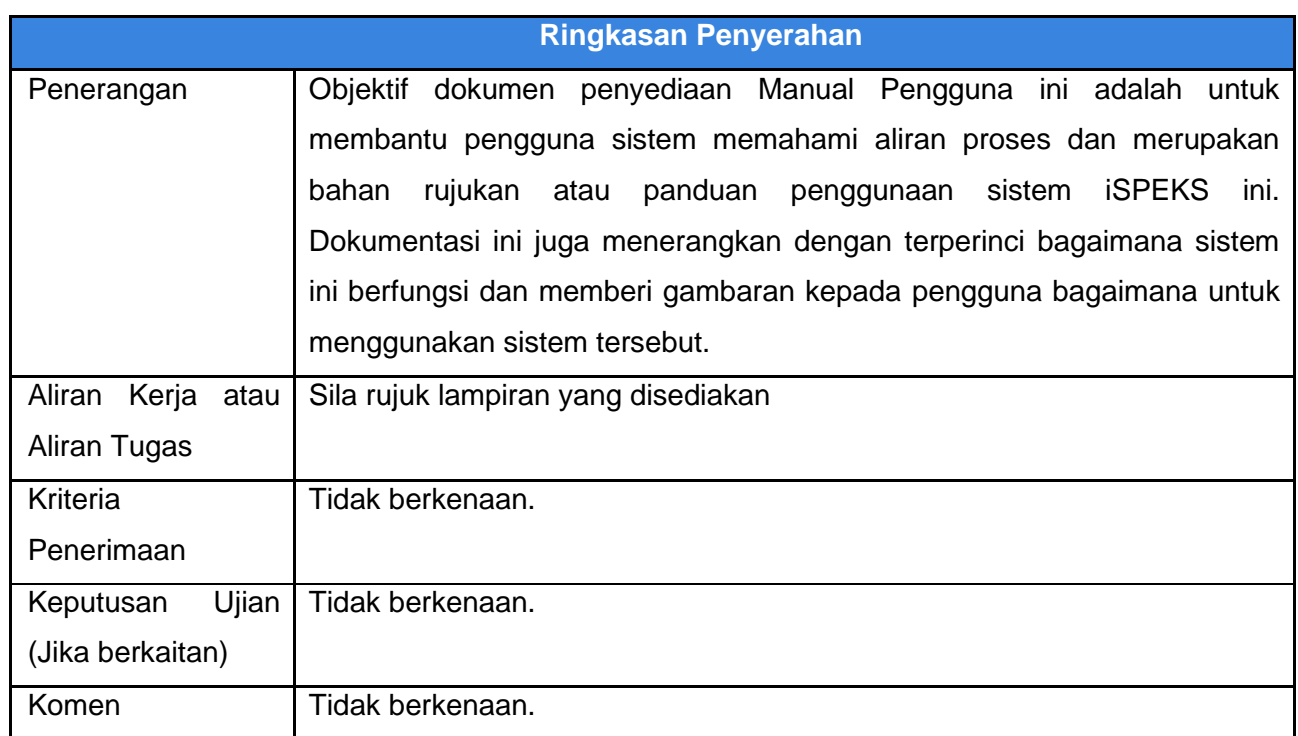

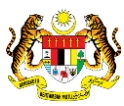

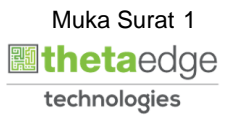

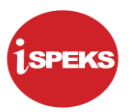

### **Pentadbiran dan Pengurusan Dokumen**

#### **Semakan Dokumen**

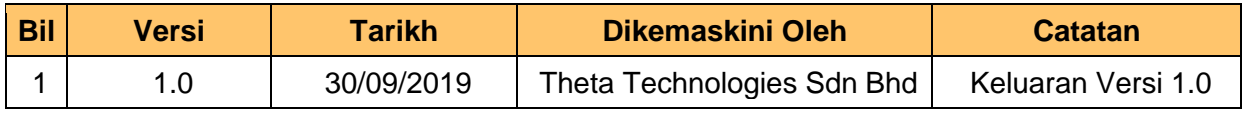

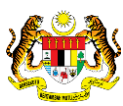

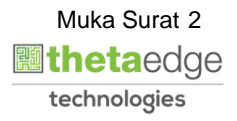

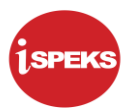

## **ISI KANDUNGAN**

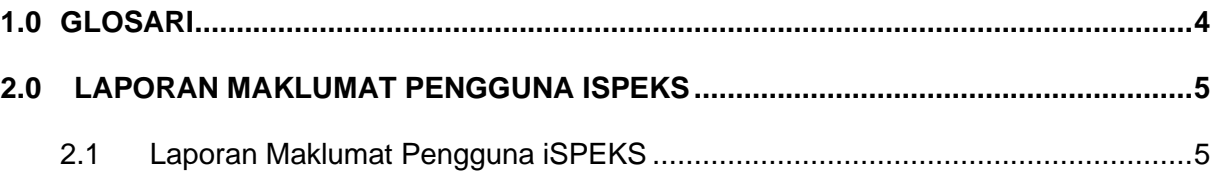

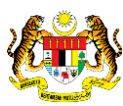

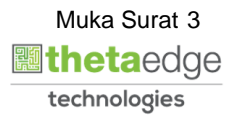

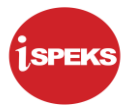

## <span id="page-4-0"></span>**1.0 GLOSARI**

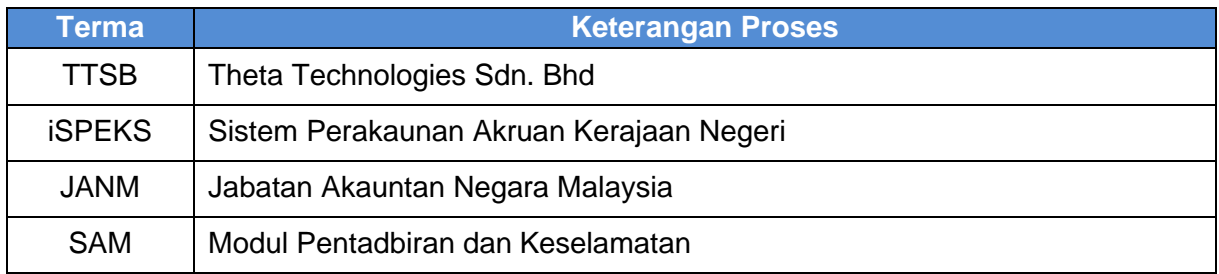

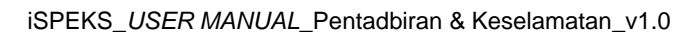

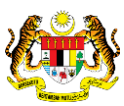

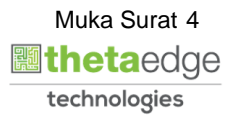

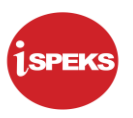

# <span id="page-5-1"></span><span id="page-5-0"></span>**2.0 LAPORAN MAKLUMAT PENGGUNA ISPEKS**

## **2.1 Laporan Maklumat Pengguna iSPEKS**

**1.** Skrin Log Masuk Aplikasi iSPEKS dipaparkan.

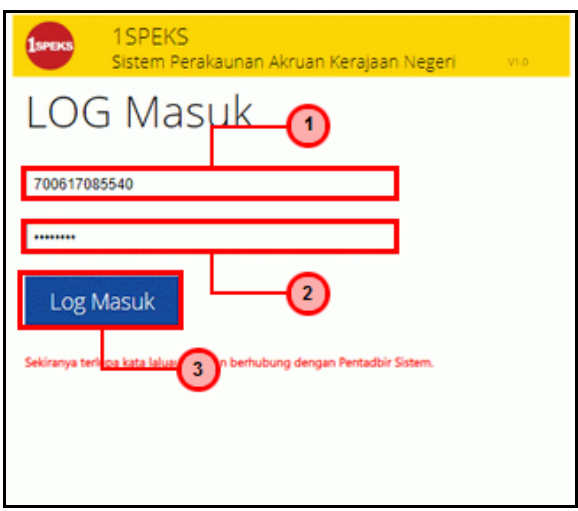

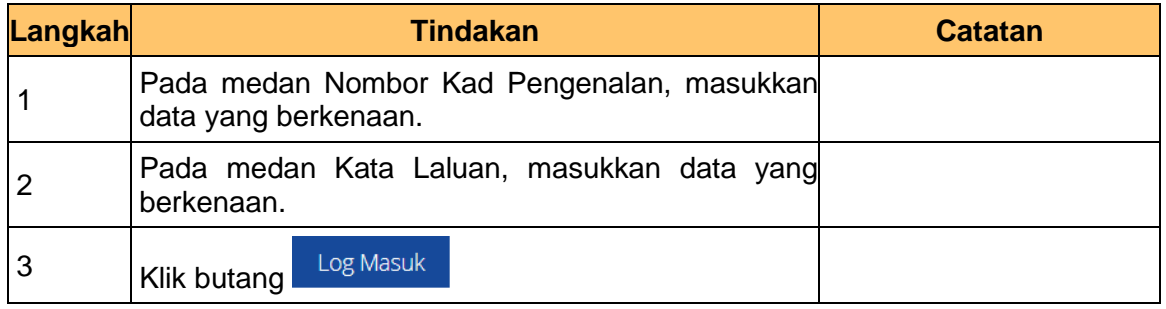

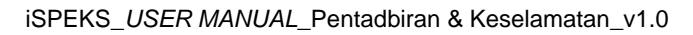

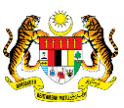

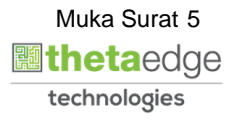

**2.** Skrin Utama iSPEKS – Admin dipaparkan.

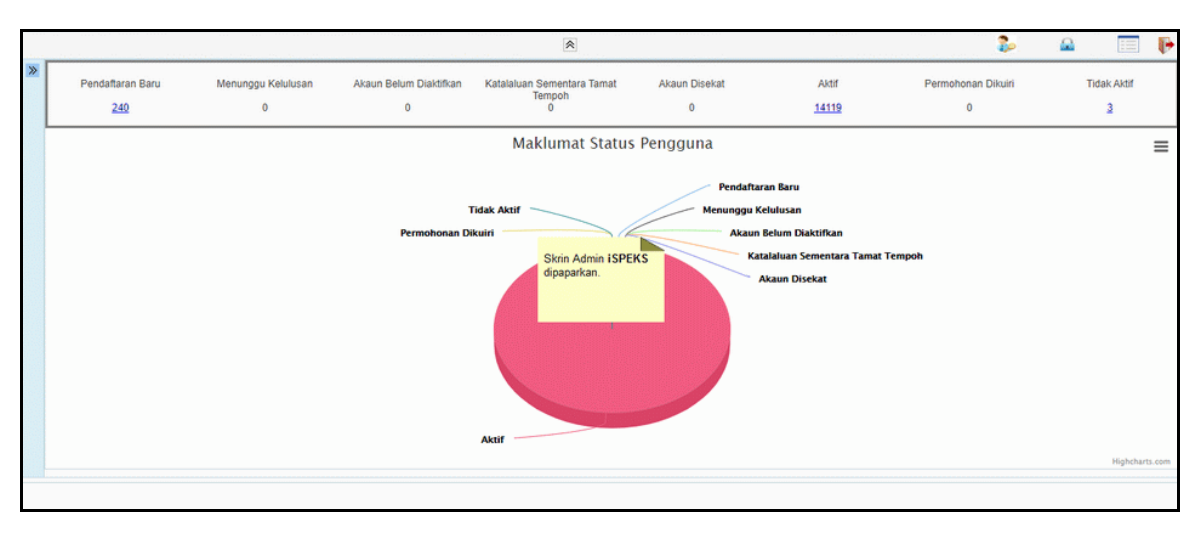

**3.** Skrin Utama iSPEKS – Admin dipaparkan.

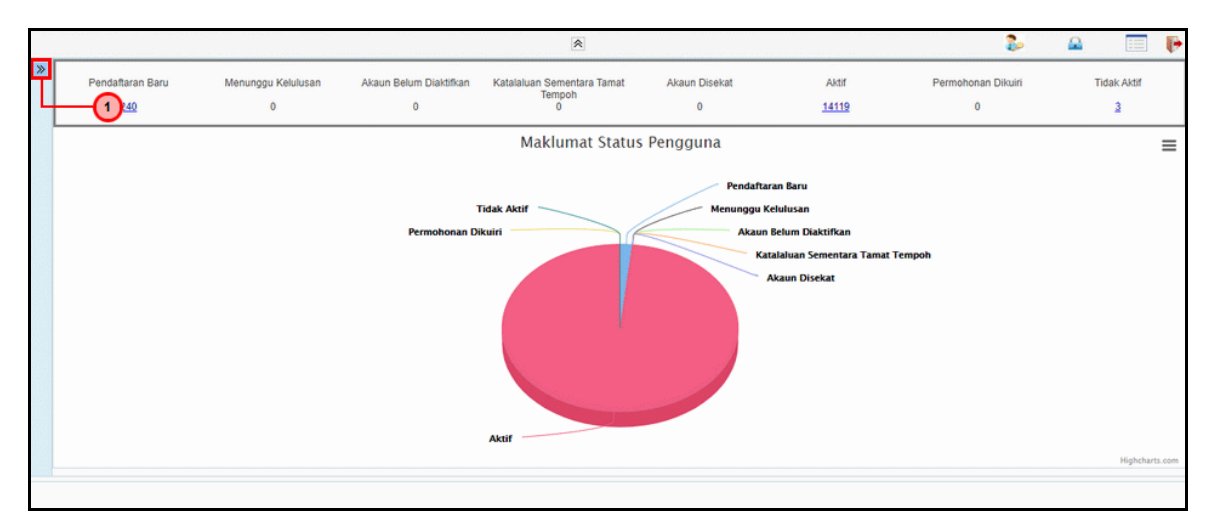

![](_page_6_Picture_110.jpeg)

![](_page_6_Picture_7.jpeg)

![](_page_6_Picture_8.jpeg)

![](_page_6_Picture_9.jpeg)

![](_page_7_Picture_1.jpeg)

**4.** Skrin Utama iSPEKS – Admin dipaparkan.

![](_page_7_Picture_93.jpeg)

![](_page_7_Picture_94.jpeg)

**5.** Skrin Utama iSPEKS – Admin dipaparkan.

![](_page_7_Figure_6.jpeg)

![](_page_7_Picture_95.jpeg)

![](_page_7_Picture_9.jpeg)

![](_page_7_Picture_10.jpeg)

![](_page_8_Picture_1.jpeg)

**6.** Skrin Utama iSPEKS – Admin dipaparkan.

![](_page_8_Picture_69.jpeg)

![](_page_8_Picture_70.jpeg)

**7.** Skrin Utama iSPEKS – Admin dipaparkan.

iSPEKS\_*USER MANUAL*\_Pentadbiran & Keselamatan\_v1.0

![](_page_8_Picture_71.jpeg)

![](_page_8_Picture_72.jpeg)

![](_page_8_Picture_8.jpeg)

![](_page_8_Picture_9.jpeg)